# PowerPoint 動画書き出し手順書

スライドご登録までの手順とご案内

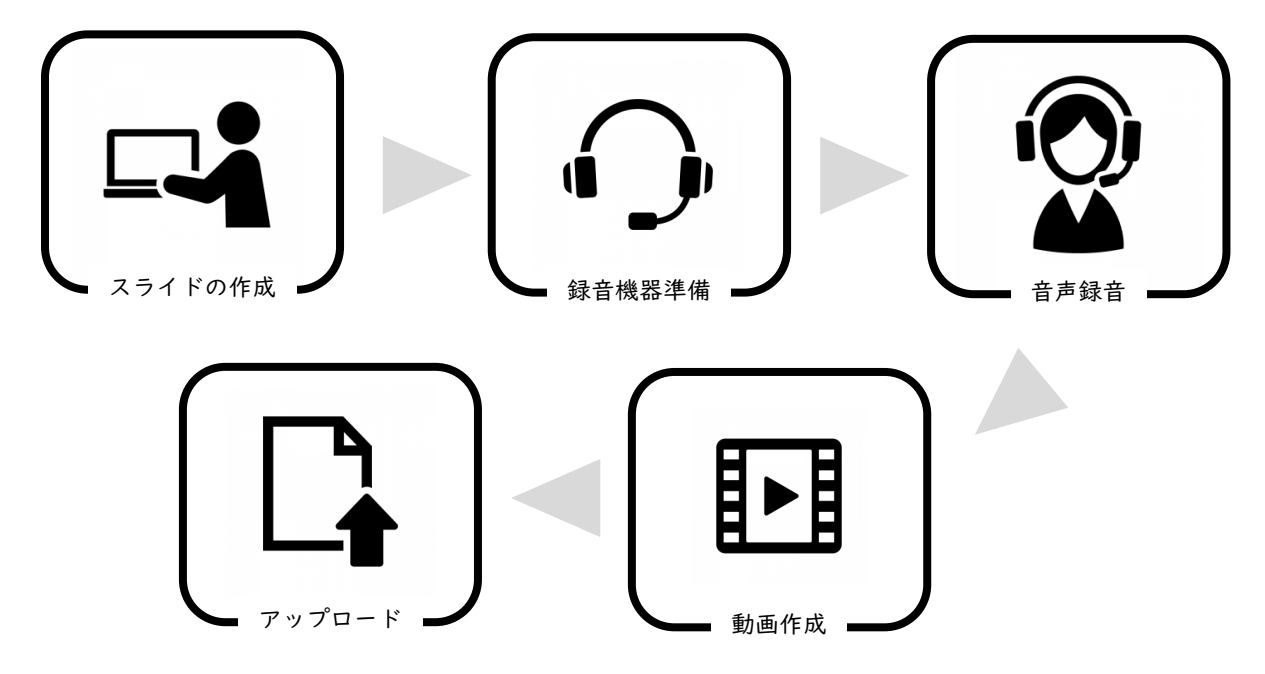

- ・スライド作成は以下の通り作成ください。 1枚目・・・・・演題名、名前、所属などのタイトルスライド 2枚目・・・・・利益相反 (COI) スライド 3枚目以降・・・講演スライド
- ・ご発表で作成されたPowerPointもしくは、keynoteファイルを ご用意ください。※スライドサイズは16:9推奨します。(4:3可) そのファイルからバックアップファイルを作成してください。
- ・バックアップファイルをご使用してナレーション録音を行って ください。
- ・ナレーションを録音するにあたり、手元にヘッドセットマイク、 もしくはイヤホンマイクがあればご用意してください。 お持ちでない場合については、パソコンについている内蔵マイク をご使用ください。その際ですが、なるべく静かな場所で雑音が 入らないよう録音してください。
- ・動画作成手順については、次頁から内容に沿ってご作成ください。

## PowerPoint2010で録音する方法 ( 1/4 )

ナレーション録音する場合は、あらかじめパソコンと マイク ( ヘッドセット等 ) を接続した状態にしてください。 マイクがない場合は、そのままPCの付属マイクを利用ください

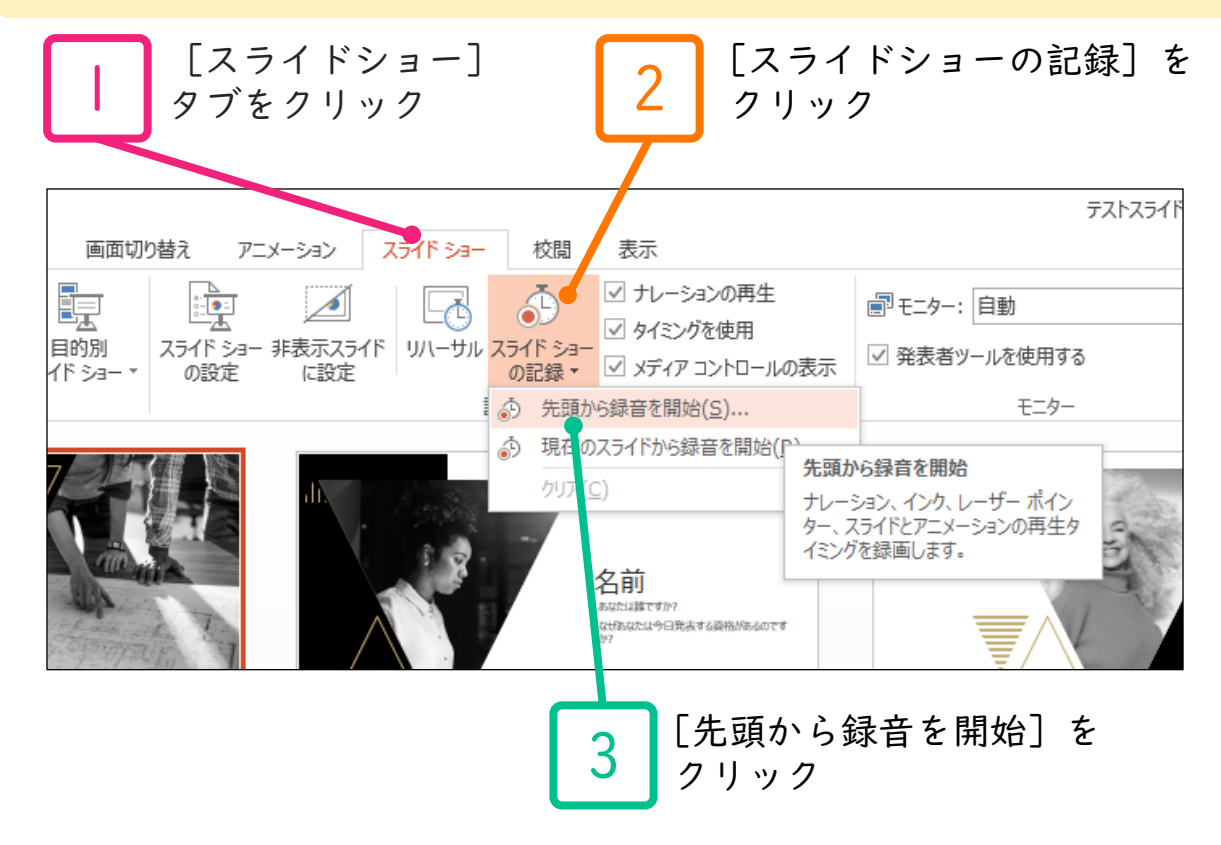

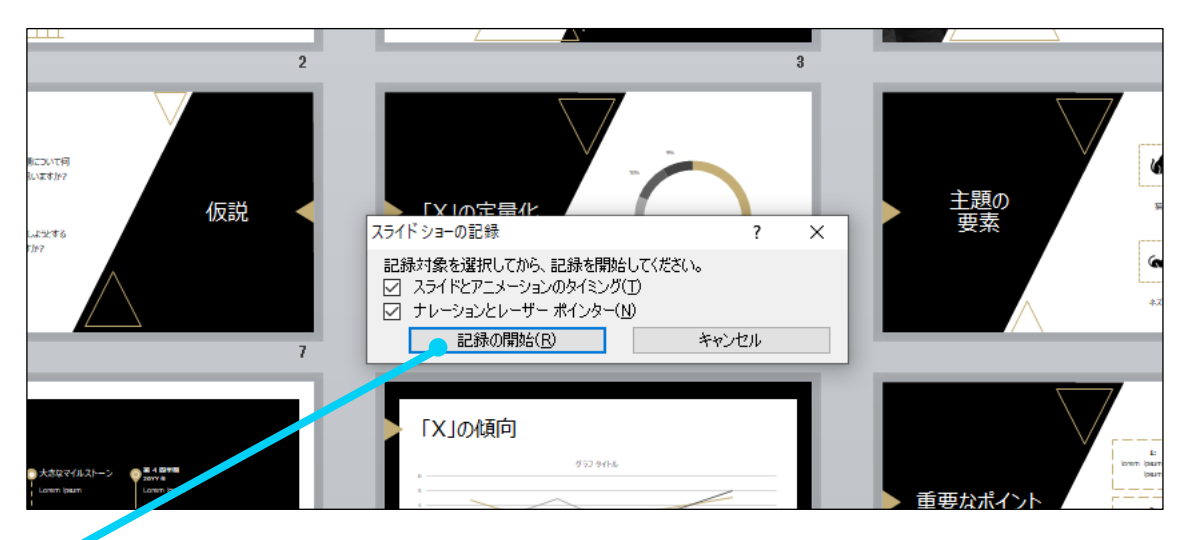

[スライドショーとアニメーションのタイミング] [ナレーションとレーザーポインター] のチェックが 入っていることを確認して [記録の開始] をクリック

4

#### PowerPoint2010で録音する方法 ( 2/4 )

5 左上の記録中を確認し、プレゼンテーションを進める 1枚ずつナレーションを入れ終えてから、次のスライドを進めて ください(音声が途切れる場合がございます) 一時停止を押すと、録音が一時停止できます。 再開を押すと再度録音が開始されます。

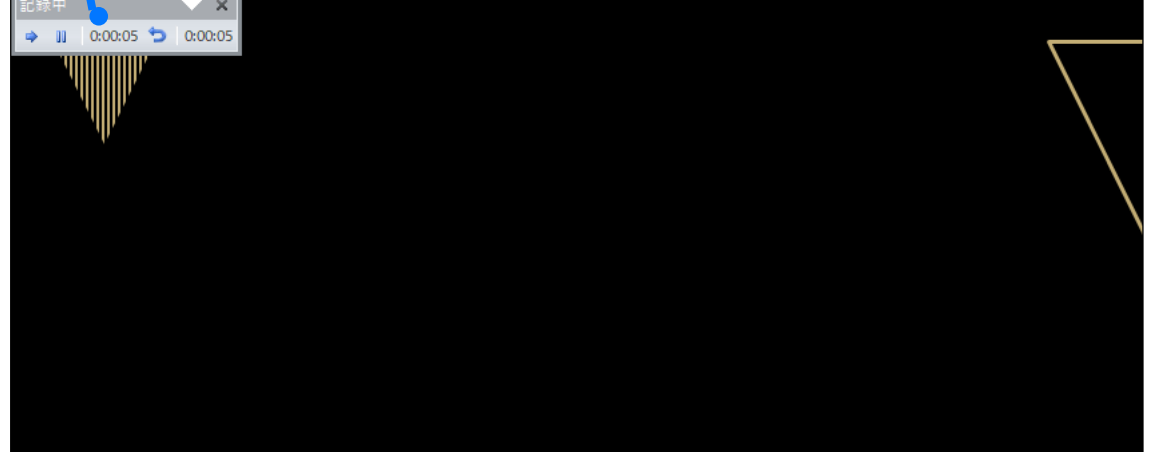

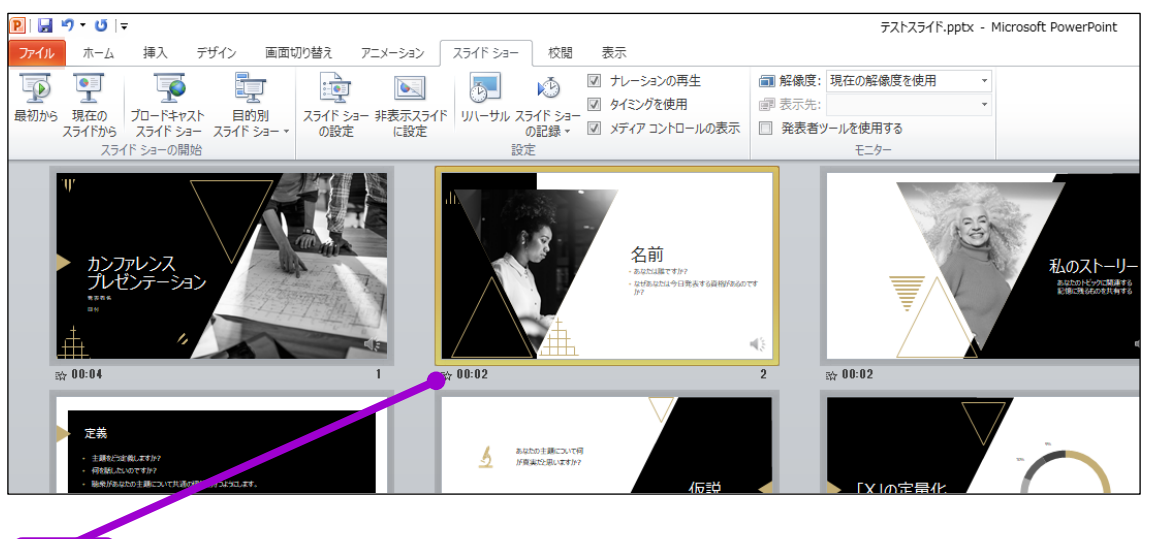

**6 ┃** スライドショーを最後まで進めて終了して、<br>**6 ┃** zライドー覧表示にユていただくと スライド一覧表示にみていただくと、 各スライドの左下に時間が表示されていることを確認します

PowerPointを保存 ( 新しく名前を付けて保存 ) します。 再度ファイルを開きスライドショーで確認して、 音声やスライドのタイミング等問題がないか確認します。

## PowerPoint2010で録音する方法 ( 3/4 )

7 スライドの録音を部分的に取り直したい場合は、 取り直したいスライドを選択した状態で [現在のスライドから録音を開始]を選択 テストスライド.pptx - Microso 取り替え アニメーション スライド ショー 校閲 表示 図 ナレーションの再生 ■ 解像度: 現在の解像度を使用 **PA**  $\ddot{\text{O}}$ KĎ 建国 ■ タイミングを使用 图表示先: スライドショー スライド ショー 非表示スライ リハーサル の記録 <del>-</del> 図 メディア コントロールの表示 □ 発表者ツールを使用する の設定 に設定 モニター ▶ 先頭から録音を開始(S)... い) 現在のスライドから録音を開始(R).. クリア(C) 名前 調整ですか? ・execuade c o jr r<br>・なぜあなたは今日発表する資格があるのです<br>- hr2 主題の<br>要素 仮説 4と同様の手順で スライド ショーの記録  $\times$ 記録対象を選択してから、記録を開始してください。<br>☑ スライドとアニメーションのタイミング(I)<br>☑ ナレーションとレーザー ポインター(M) 進んでください 記録の開始(B) キャンセル 「X」の傾向  $205$  $0:00:05$   $\bullet$  0 8 やり直したいスライドのナレーション録音が音出来ましたら<br>8 エメーキクリックして下さい [×] をクリックして下さい。 録音開始から終了を押された時点までの音声が録音されます。

#### PowerPoint2010で録音・書き出しする方法 ( 4/4 )

# 9 スライドを確認して問題なければ、書き出しを行う [ファイル]→[保存と送信]→[ビデオの作成] で書き出します

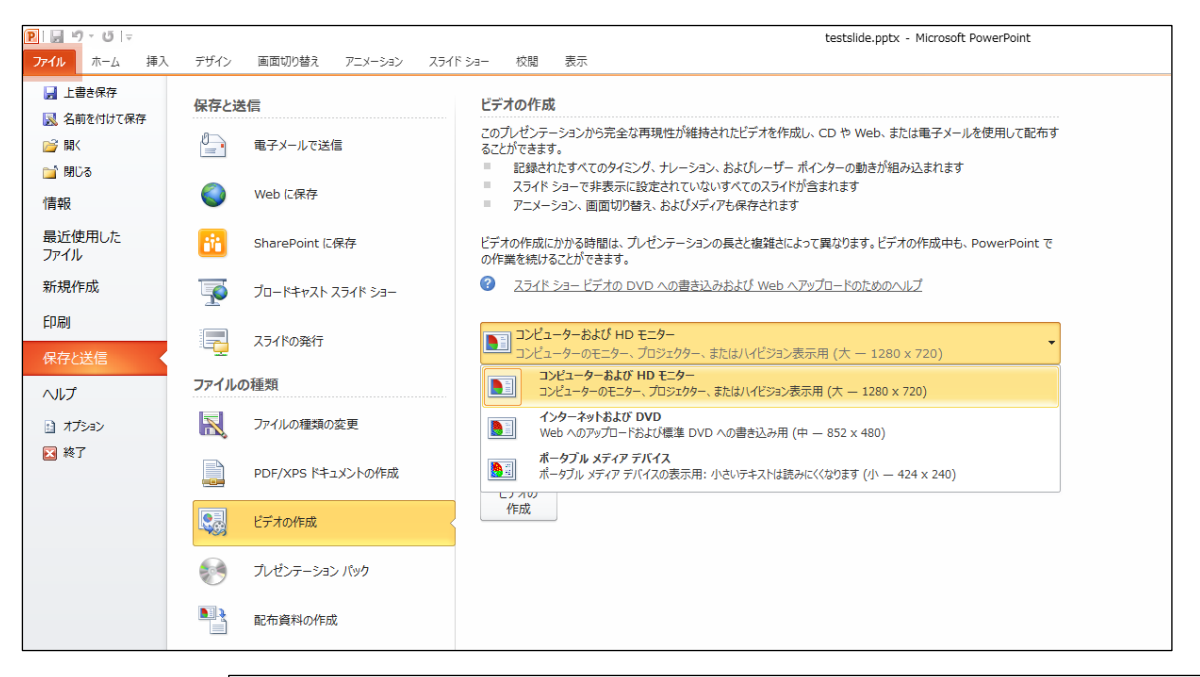

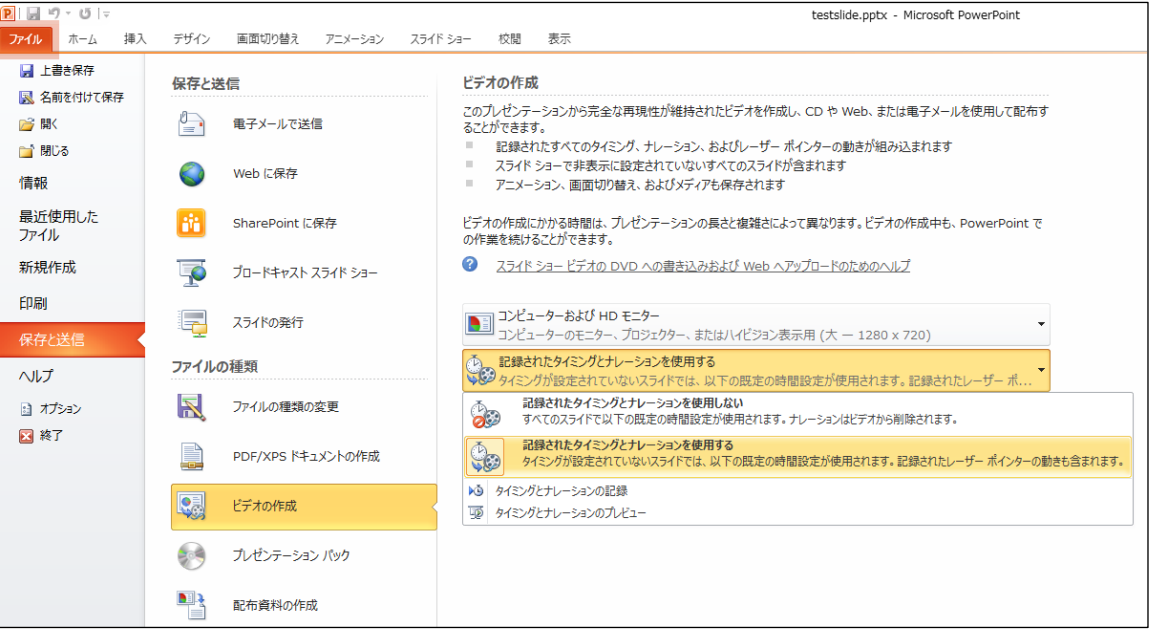

ビデオ解像度は[1920×1080]もしくは[1440×1080] [1280×720]もしくは[960×720]を選択 [記録されたタイミングとナレーションを使用する]を選択

## PowerPoint2013で録音する方法 ( 1/4 )

ナレーション録音する場合は、あらかじめパソコンと マイク ( ヘッドセット等 ) を接続した状態にしてください マイクがない場合は、そのままPCの付属マイクを利用ください

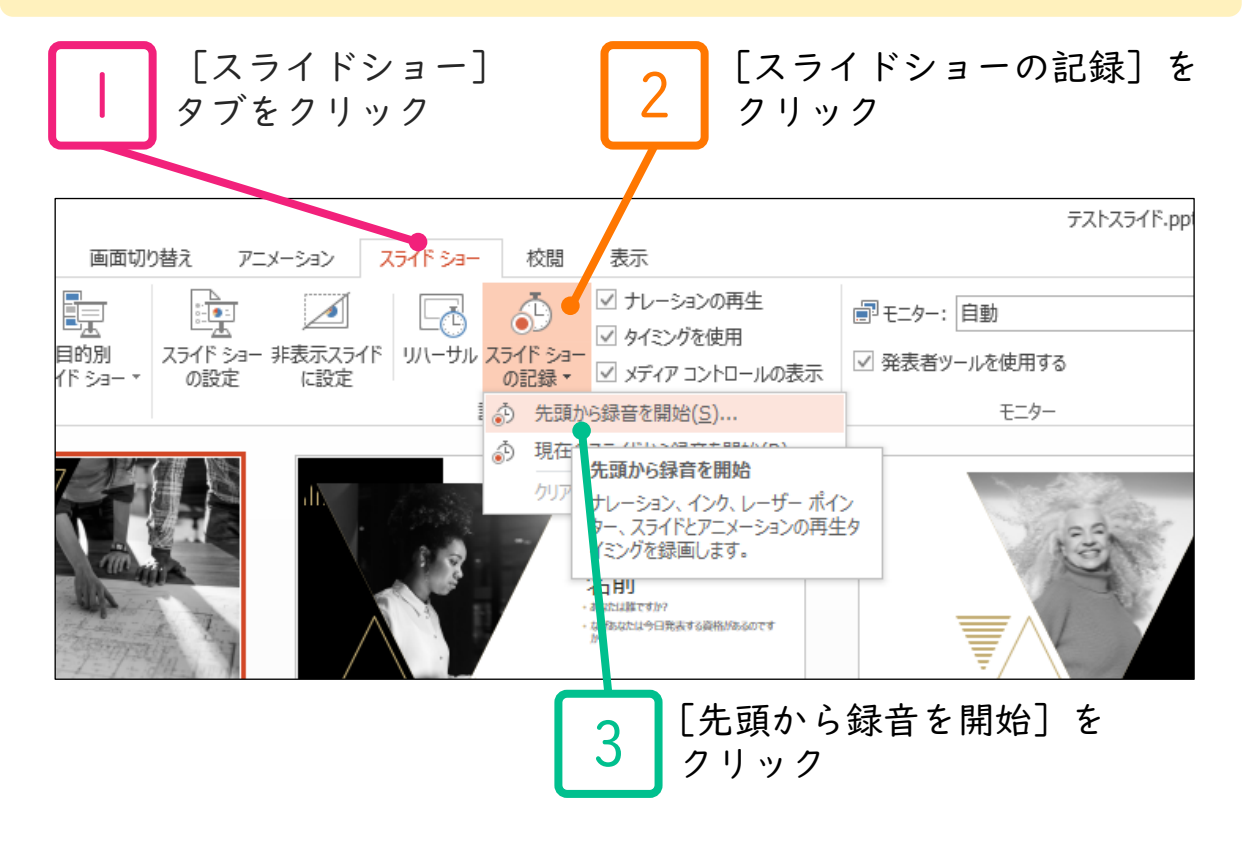

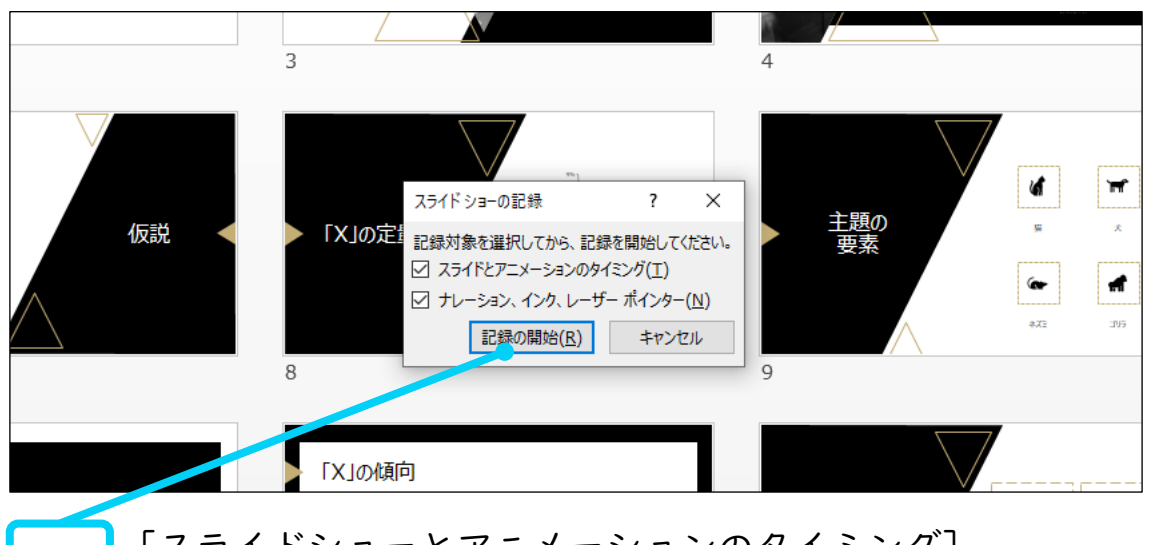

[スライドショーとアニメーションのタイミング] [ナレーションとレーザーポインター] のチェックが 入っていることを確認して [記録の開始] をクリック

4

#### PowerPoint2013で録音する方法 ( 2/4 )

5 左上の記録中を確認し、プレゼンテーションを進める 1枚ずつナレーションを入れ終えてから、次のスライドを進めて ください(音声が途切れる場合がございます) 一時停止を押すと、録音が一時停止できます。 再開を押すと再度録音が開始されます。

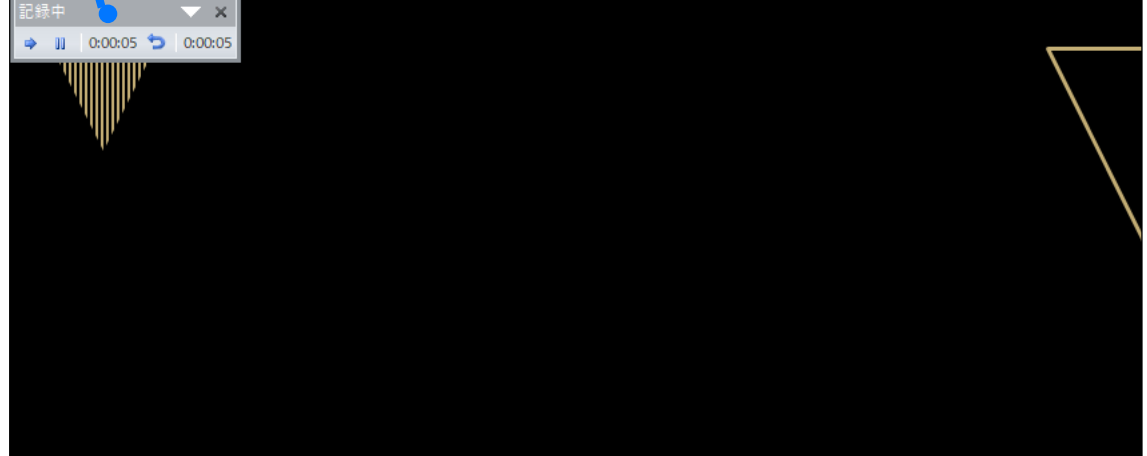

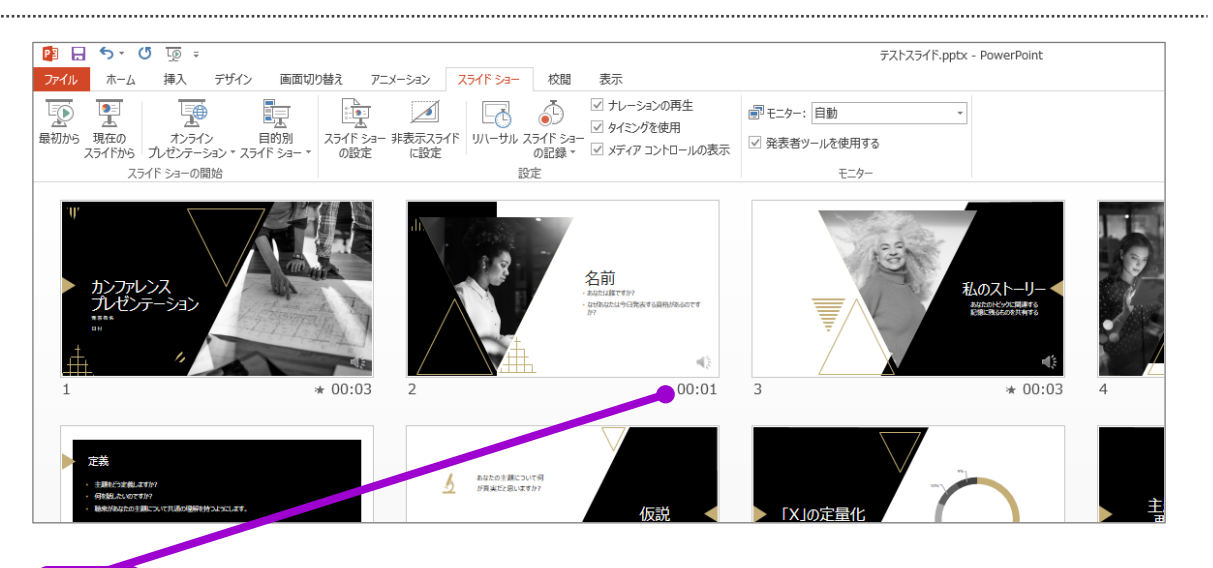

● スライドショーを最後まで進めて終了して、 スライド一覧表示にみていただくと、 各スライドの左下に時間が表示されていることを確認します

PowerPointを保存 ( 新しく名前を付けて保存 ) します 再度ファイルを開きスライドショーで確認して、 音声やスライドのタイミング等問題がないか確認します

# PowerPoint2013で録音する方法 ( 3/4 )

7 スライドの録音を部分的に取り直したい場合は、 取り直したいスライドを選択した状態で [現在のスライドから録音を開始]を選択

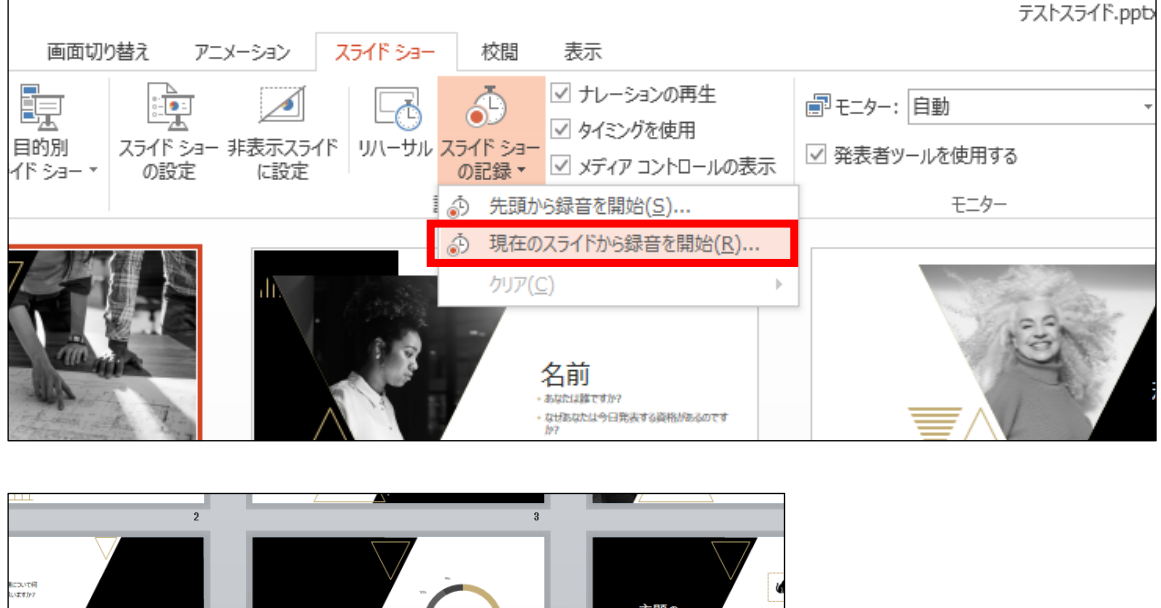

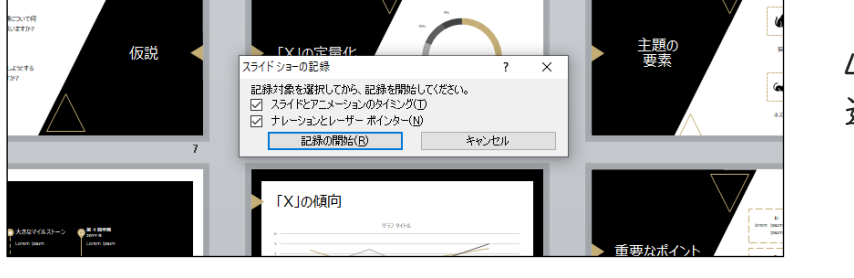

4と同様の手順で 進んでください

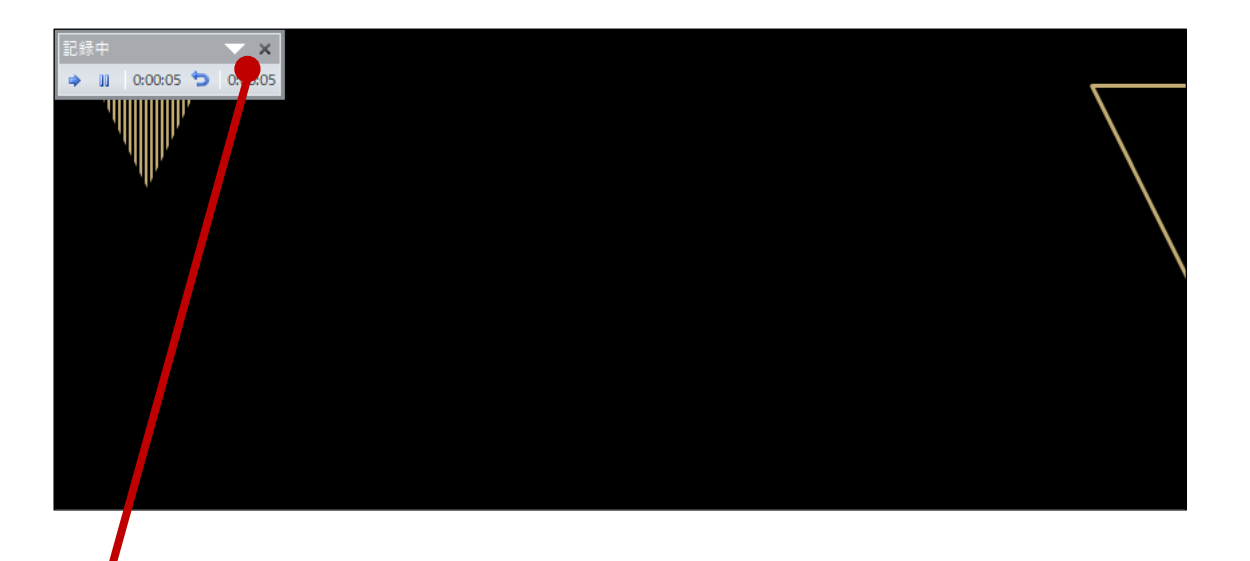

8 やり直したいスライドのナレーション録音が音出来ましたら<br>8 エメーキクリックして下さい [×] をクリックして下さい。

録音開始から終了を押された時点までの音声が録音されます。

# 9 スライドを確認して問題なければ、書き出しを行う [ファイル]→[保存と送信]→[ビデオの作成] で書き出します

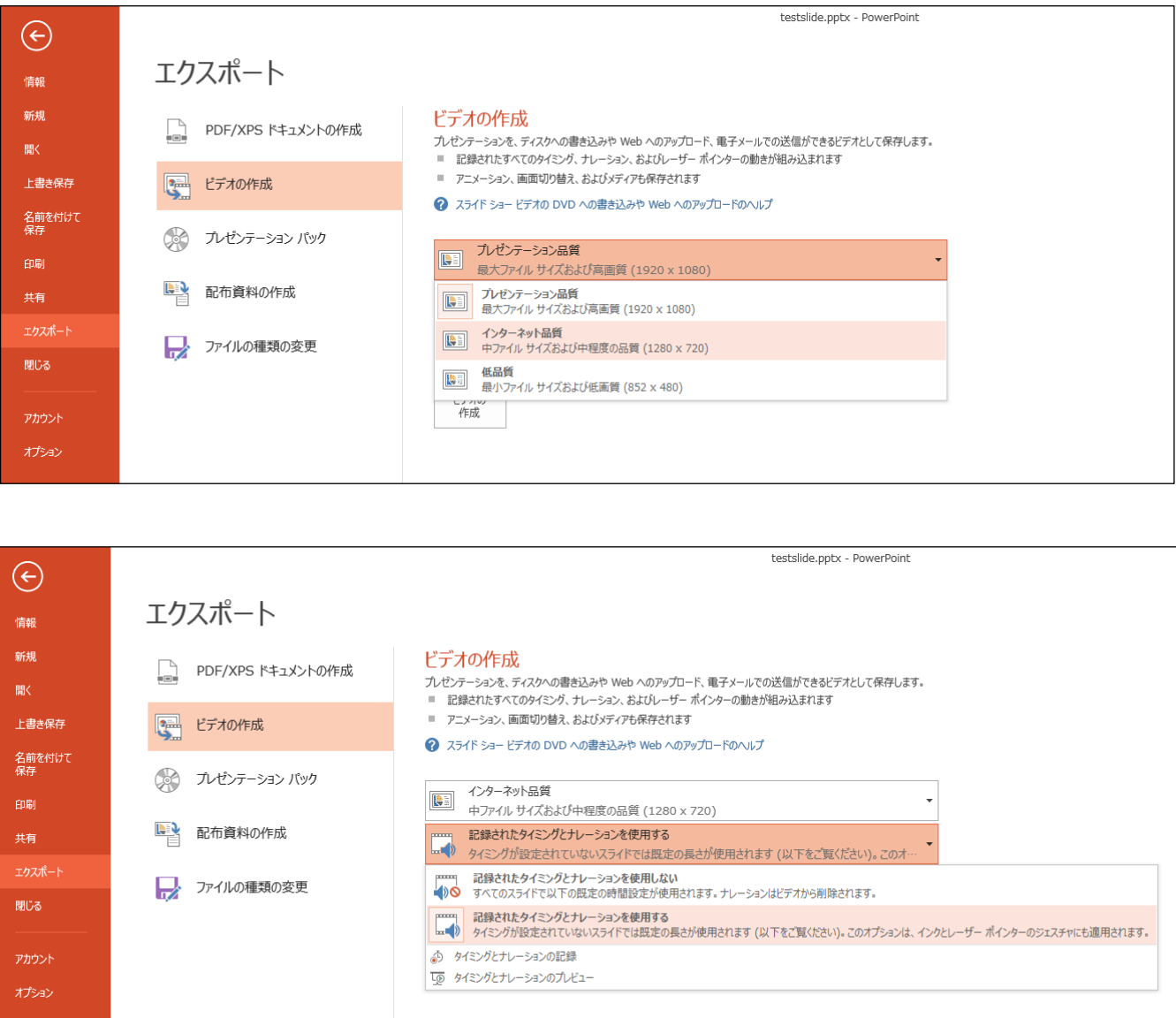

ビデオ解像度は[1920×1080]もしくは[1440×1080] [1280×720]もしくは[960×720]を選択 [記録されたタイミングとナレーションを使用する]を選択

# PowerPoint2019で録音する方法 ( 1/5 )

ナレーション録音する場合は、あらかじめパソコンと マイク ( ヘッドセット等 ) を接続した状態にしてください マイクがない場合は、そのままPCの付属マイクを利用ください

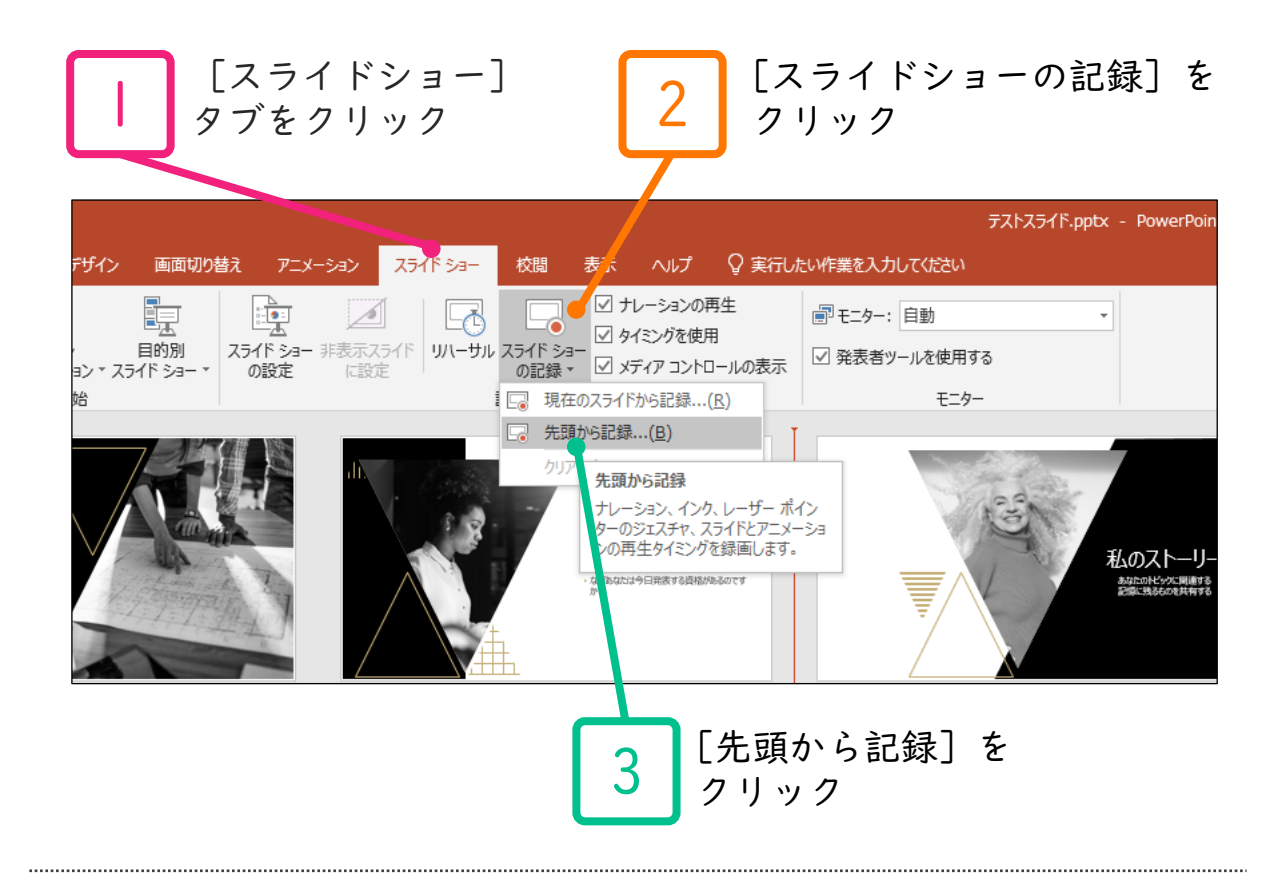

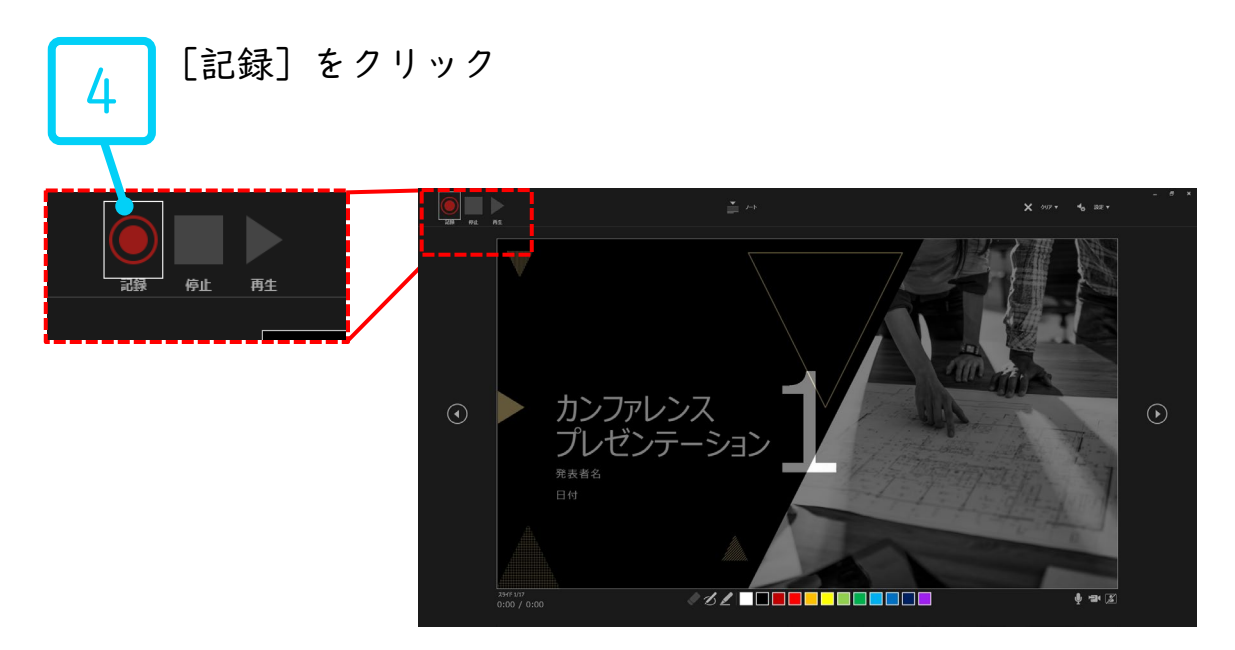

#### PowerPoint2019で録音する方法 ( 2/5 )

\_\_ 左上の記録中を確認し、プレゼンテーションを進める<br>5 |枚ずつナレーションを入れ終えてから、次のスライドを進めて ください(音声が途切れる場合がございます) 一時停止を押すと、録音が一時停止できます。 再開を押すと再度録音が開始されます。

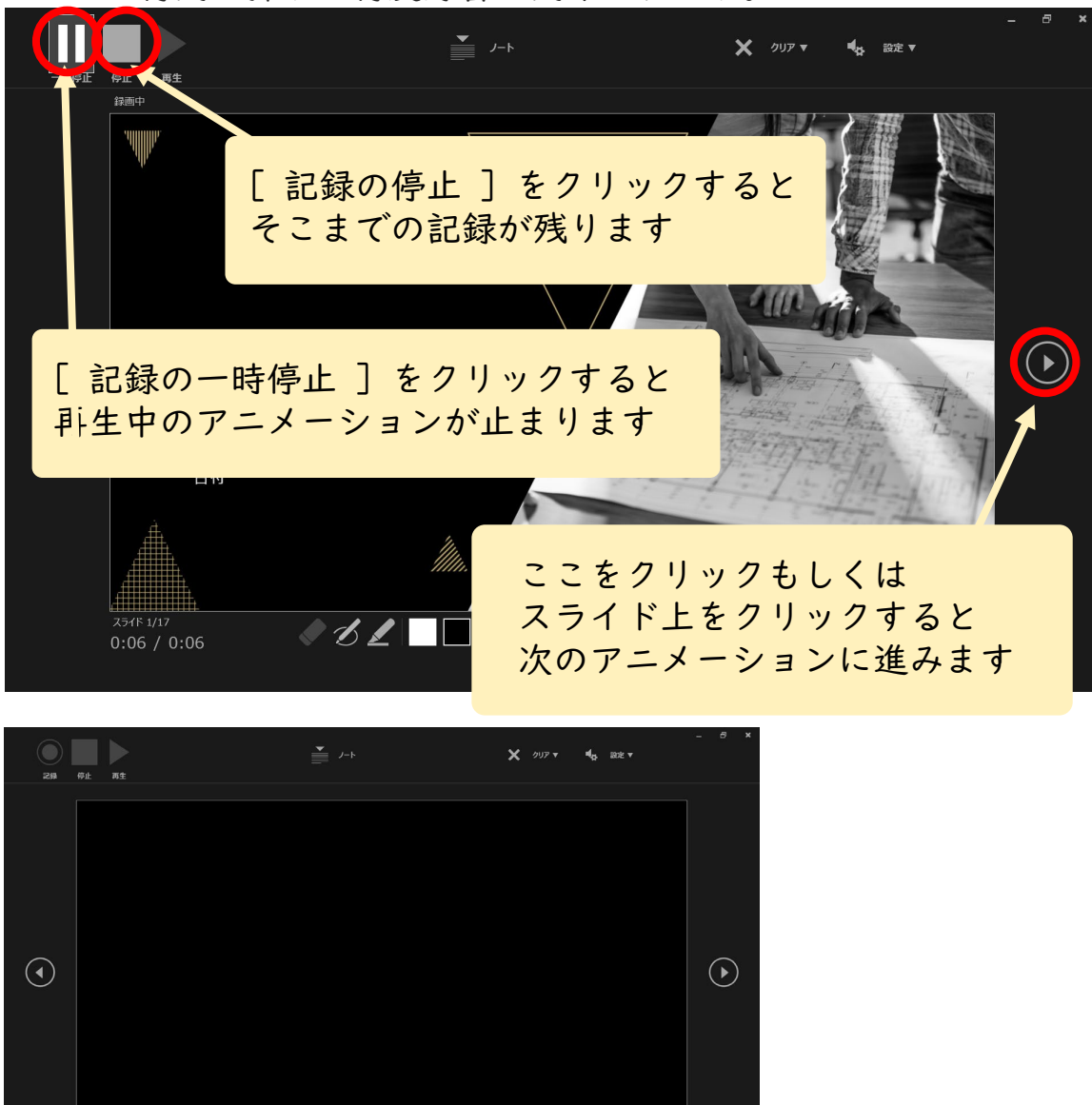

最後まで進めると自動的に録画が停止になります。 上画面まで来たら、スライドをもう1枚進めると 元の画面に戻ります

スライド ショーの最後です。クリックすると終了します。 *VEL* ENDER HENDE

<sub>2546</sub> 17/17<br>0:01 / 0:13

# PowerPoint2019で録音する方法 ( 3/5 )

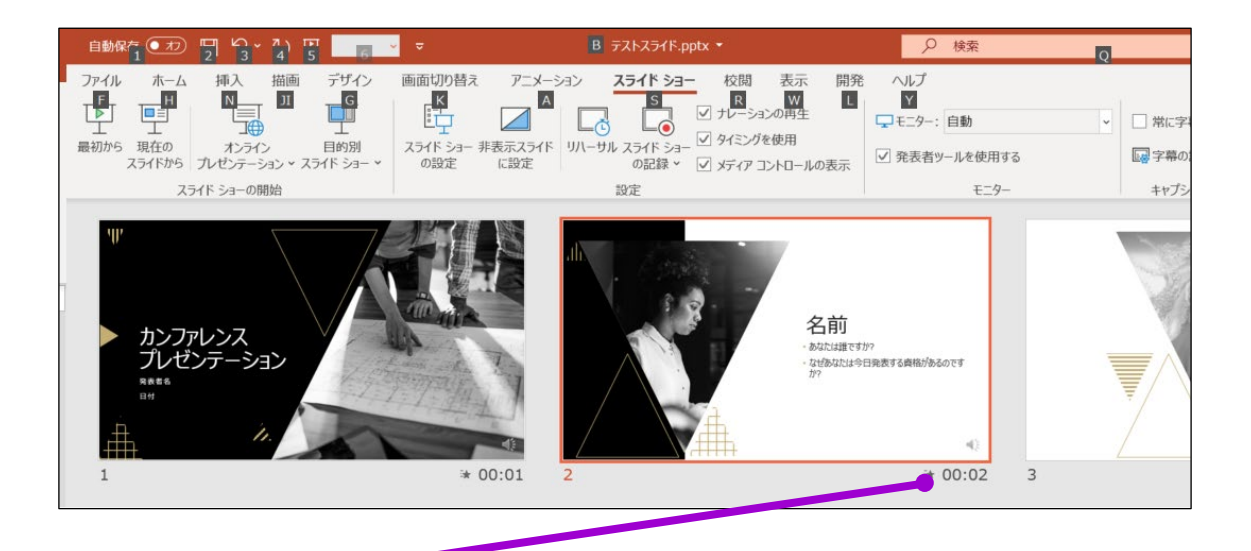

● スライドショーを最後まで進めて終了して、<br>6 スライドー覧表示にみていただくと スライド一覧表示にみていただくと、 各スライドの左下に時間が表示されていることを確認します。

PowerPointを保存 ( 新しく名前を付けて保存 ) します。 再度ファイルを開きスライドショーで確認して、 音声やスライドのタイミング等問題がないか確認します。

# PowerPoint2019で録音する方法 ( 4/5 )

**┌──** スライドの録音を部分的に取り直したい場合は、<br>7─ 取り直したいスライドを選択した状態で [現在のスライドから記録]を選択

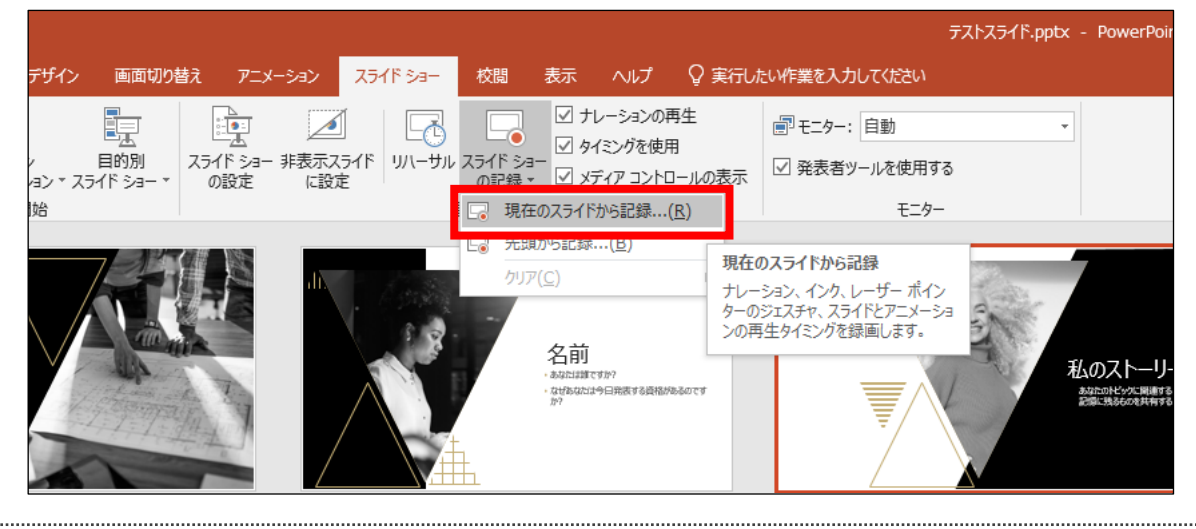

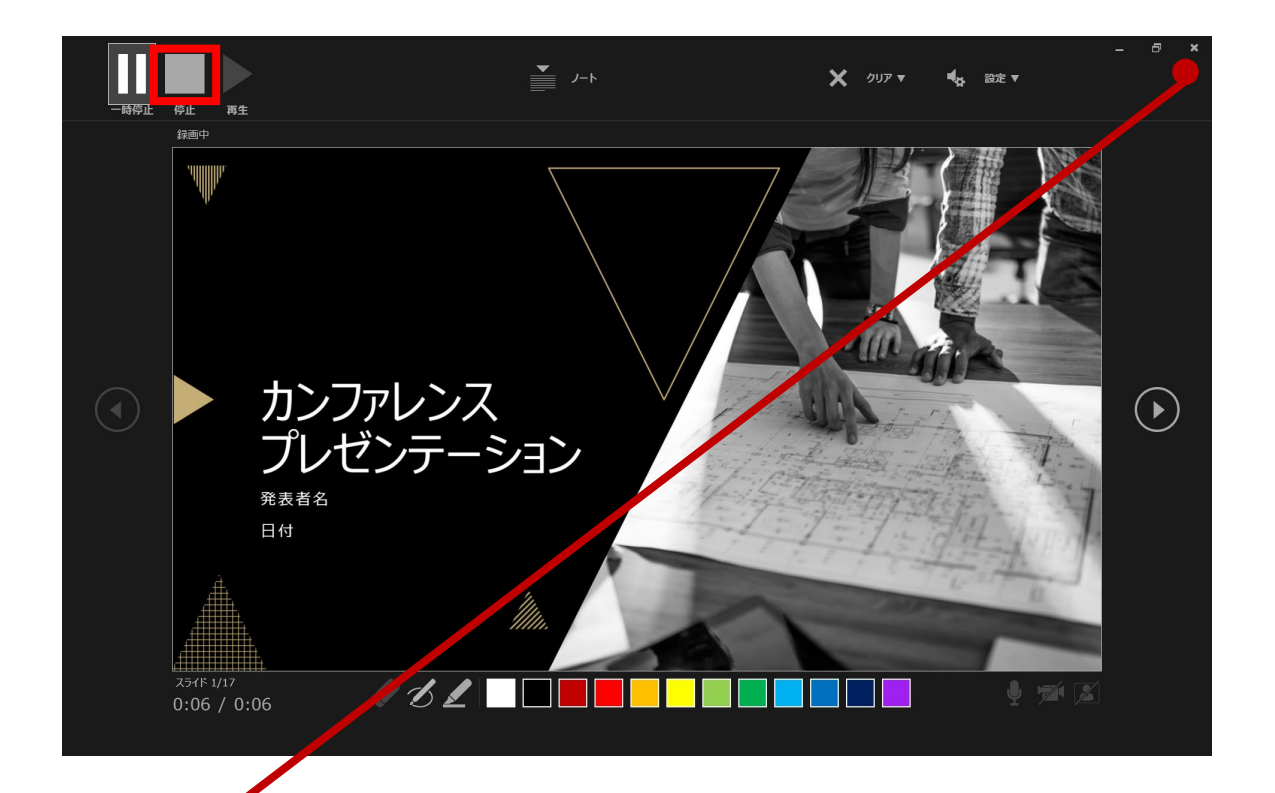

8 やり直したいスライドのナレーション録音が音出来ましたら [停止ボタン]をクリックして、[×] をクリックして下さい。 録音開始から終了を押された時点までの音声が録音されます。

#### PowerPoint2019で録音・書き出しする方法 ( 5/5 )

# 9 スライドを確認して問題なければ、書き出しを行う。 [ファイル]→[保存と送信]→[ビデオの作成] で書き出します。

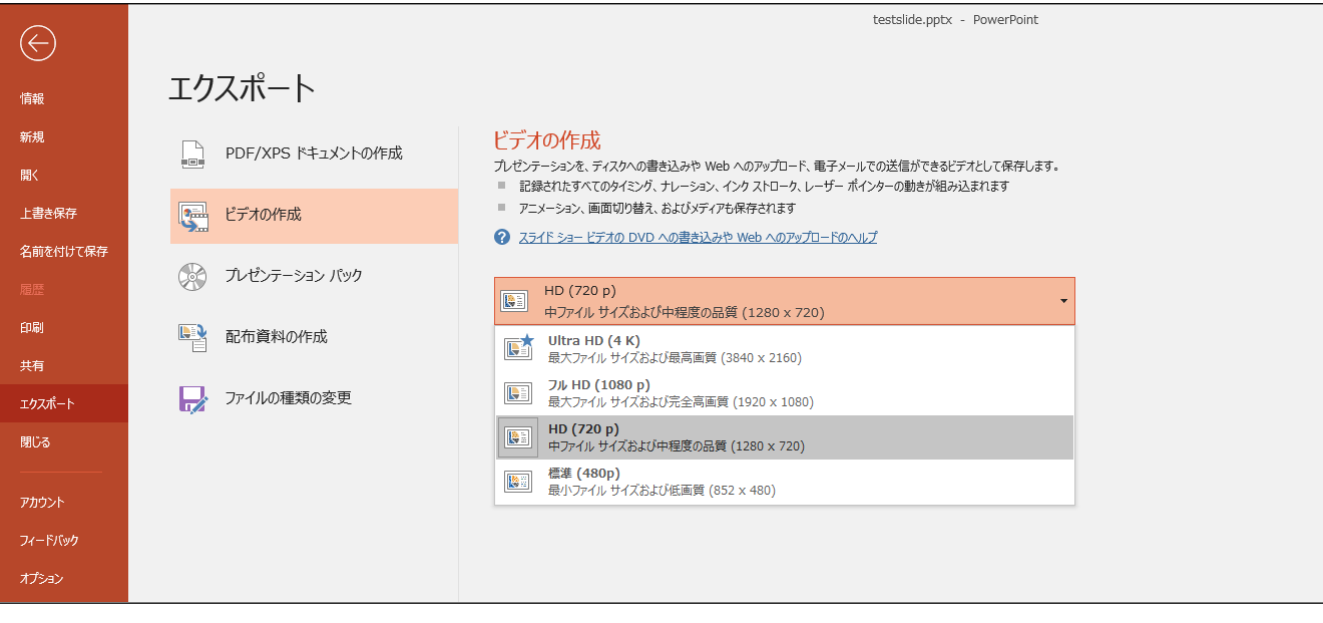

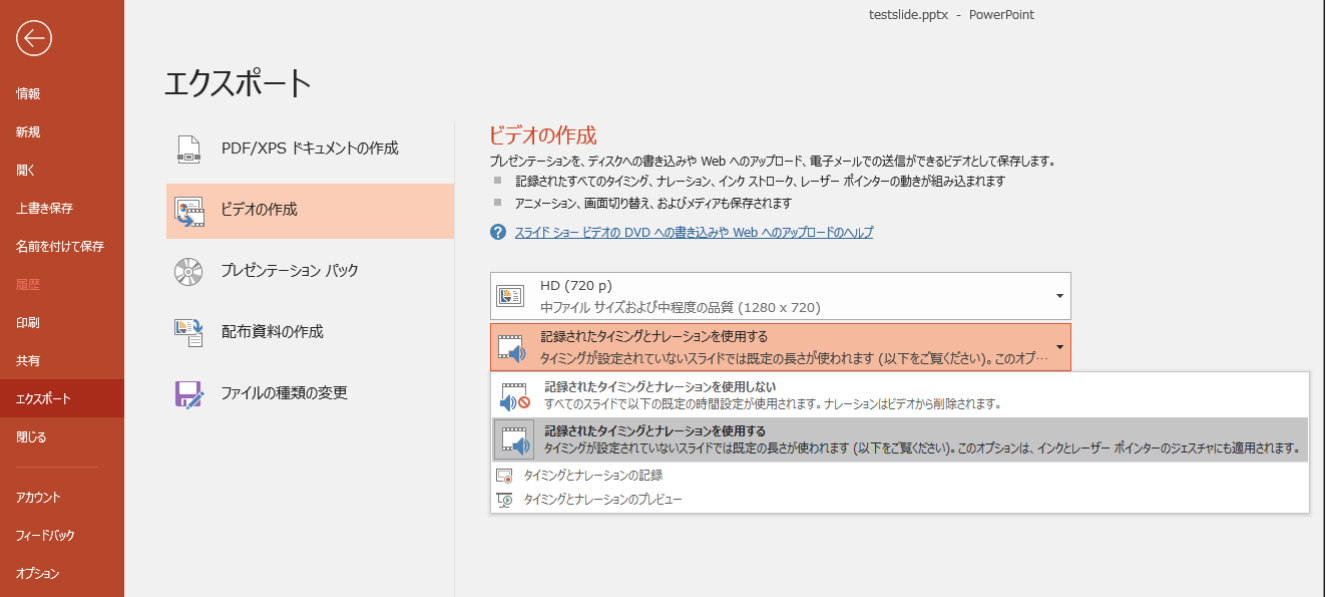

ビデオ解像度は[1920×1080]もしくは[1440×1080] [1280×720]もしくは[960×720]を選択 [記録されたタイミングとナレーションを使用する]を選択

<全バージョン共通> PowerPointを開く

# ☛[ファイル]のタブをクリック

☛[アカウント]のタブをクリック

☛[PowerPointのバージョン情報]のタブをクリック

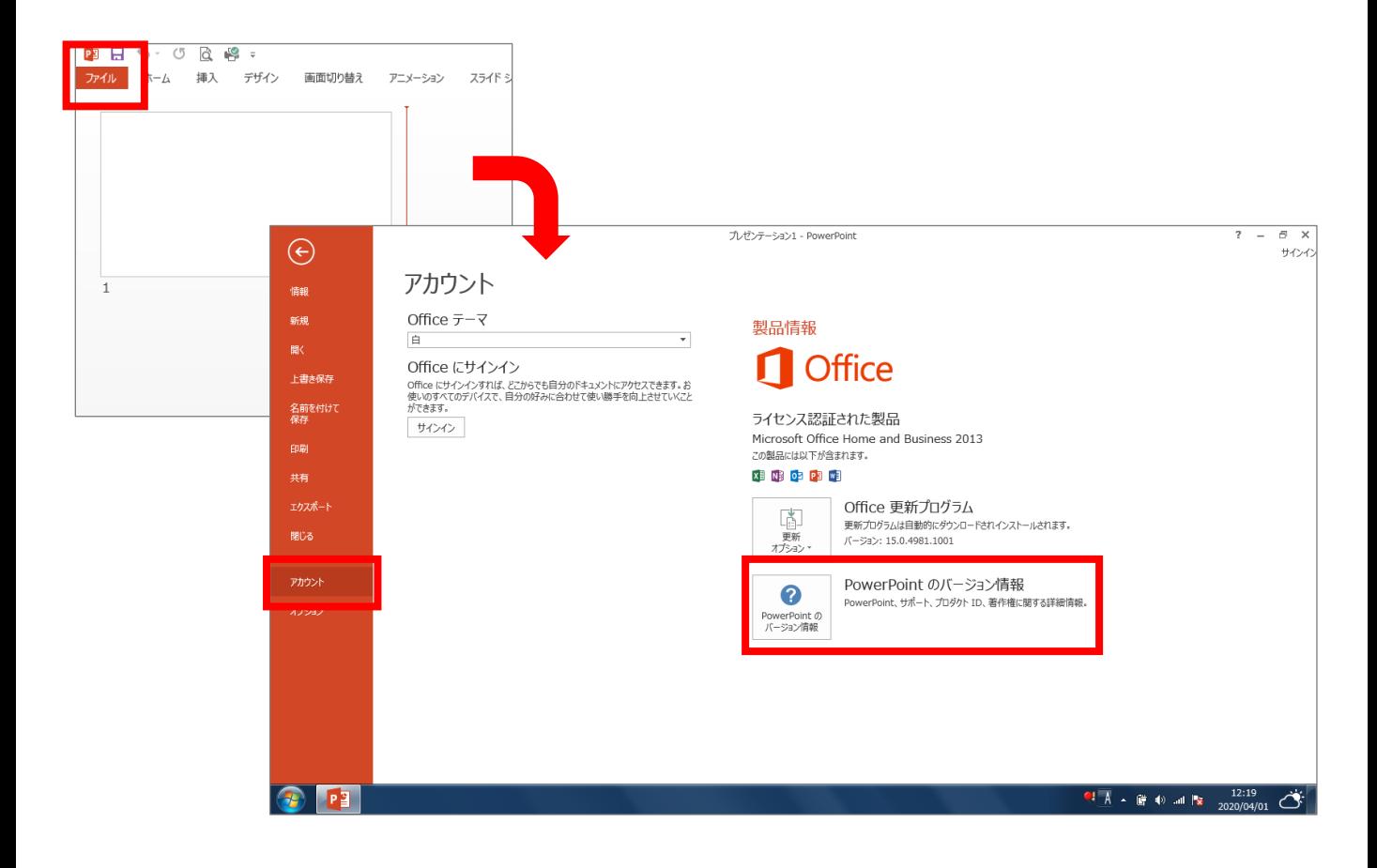

#### PowerPoint for macで録音する方法 ( 1/3 )

ナレーション録音する場合は、あらかじめパソコンと マイク ( ヘッドセット等 ) を接続した状態にしてください マイクがない場合は、そのままPCの付属マイクを利用ください

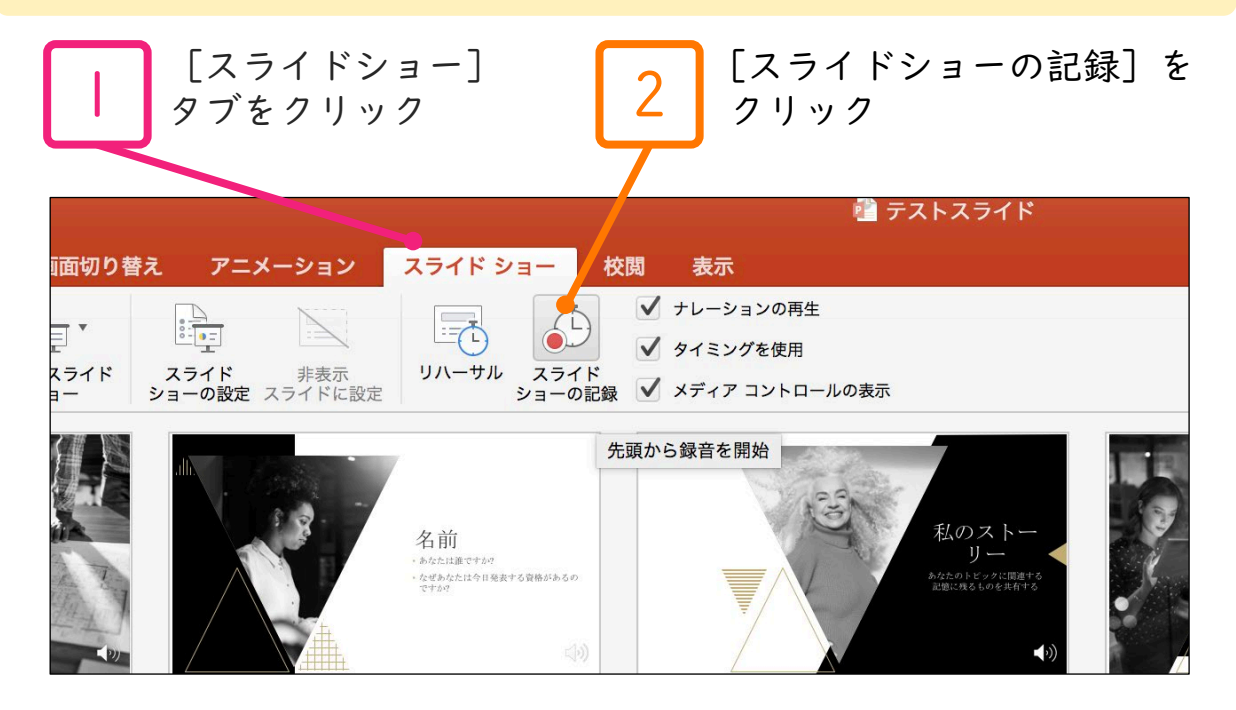

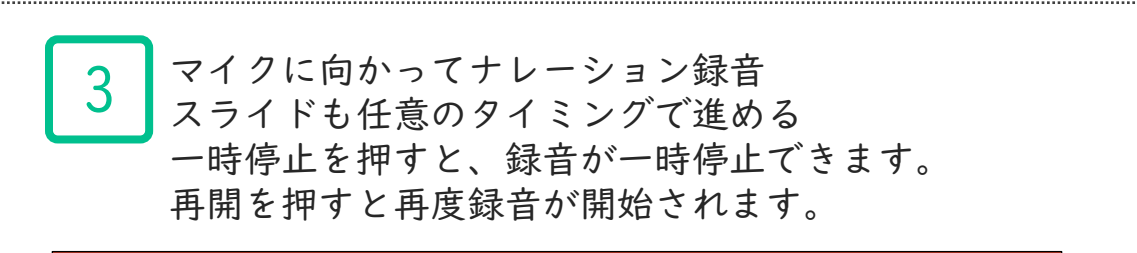

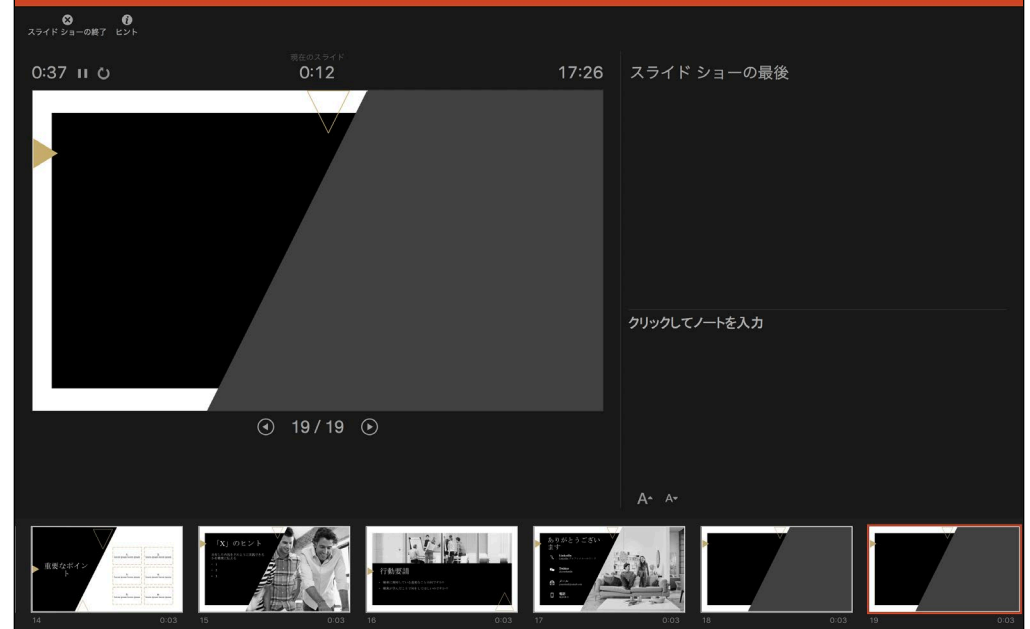

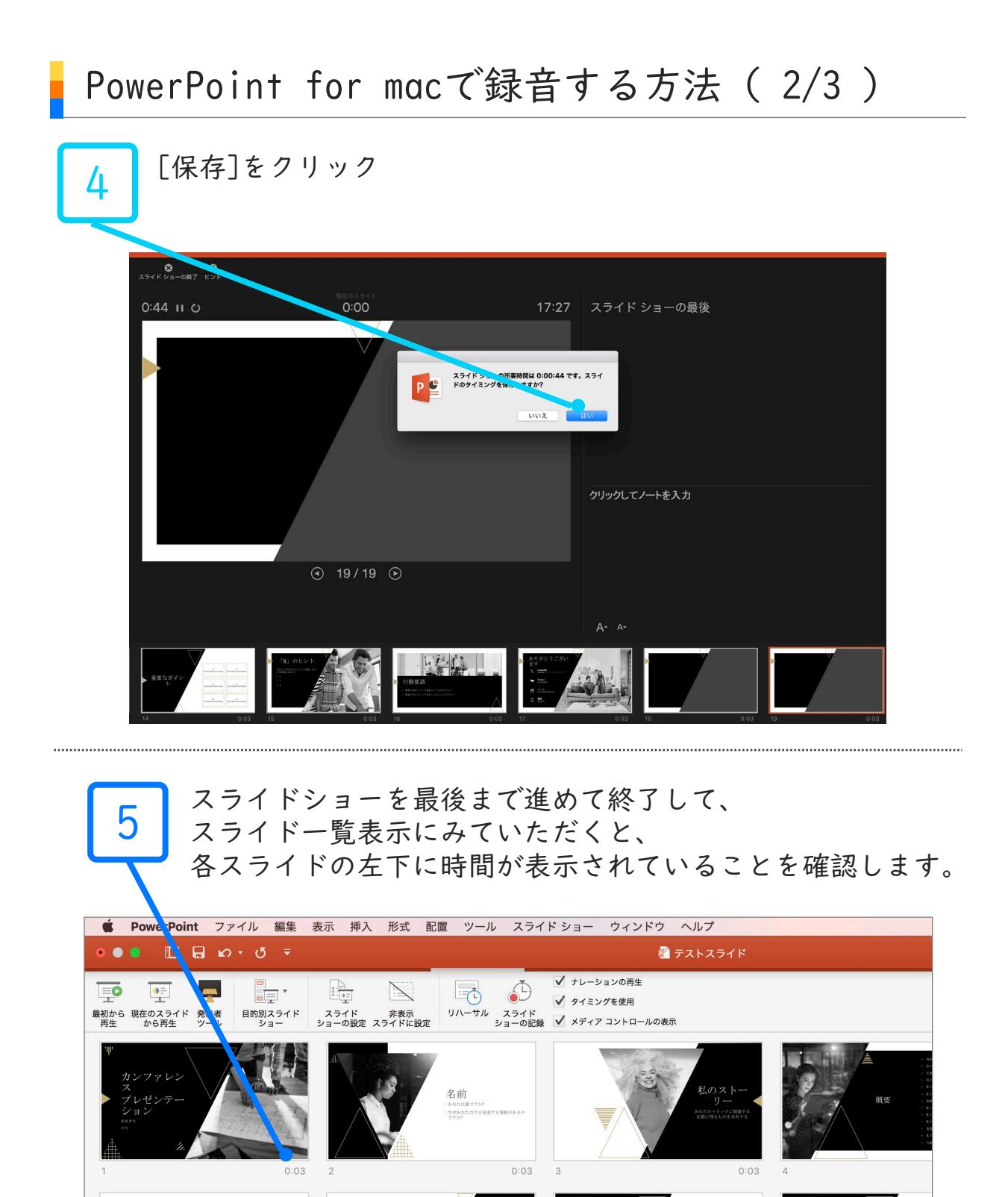

PowerPointを保存 ( 新しく名前を付けて保存 ) します 再度ファイルを開きスライドショーで確認して、 音声やスライドのタイミング等問題がないか確認します

仮説

「X」の定量化

聴衆を説得しよう<br>とするものは何で

主題の

6

スライドを確認して問題なければ、書き出しを行う。 [ファイル]→[エクスポート]で書き出します。 ファイル形式はMP4を選択してください。

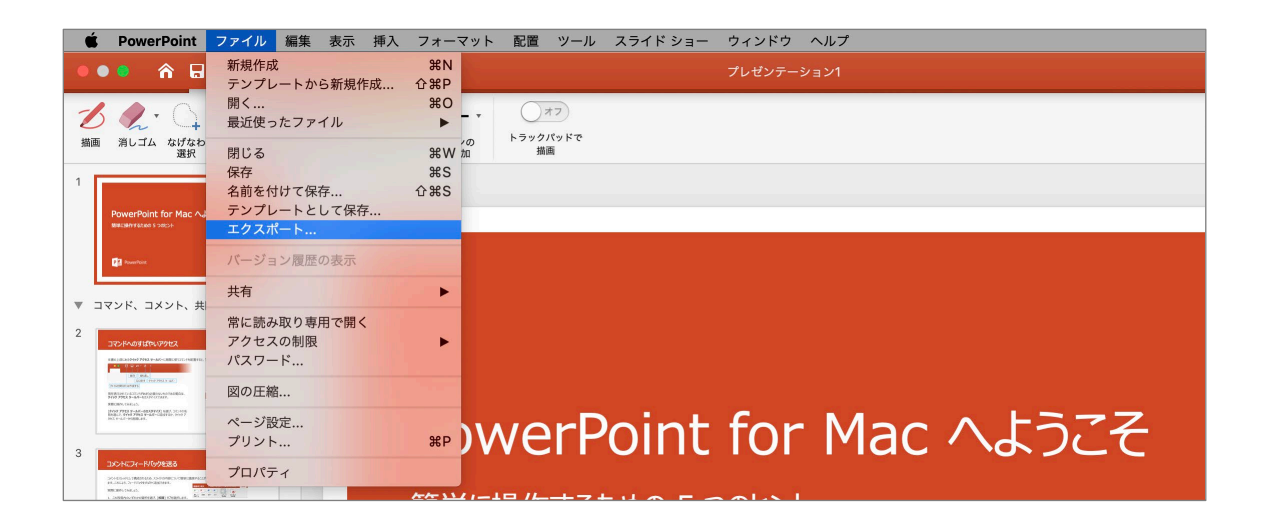

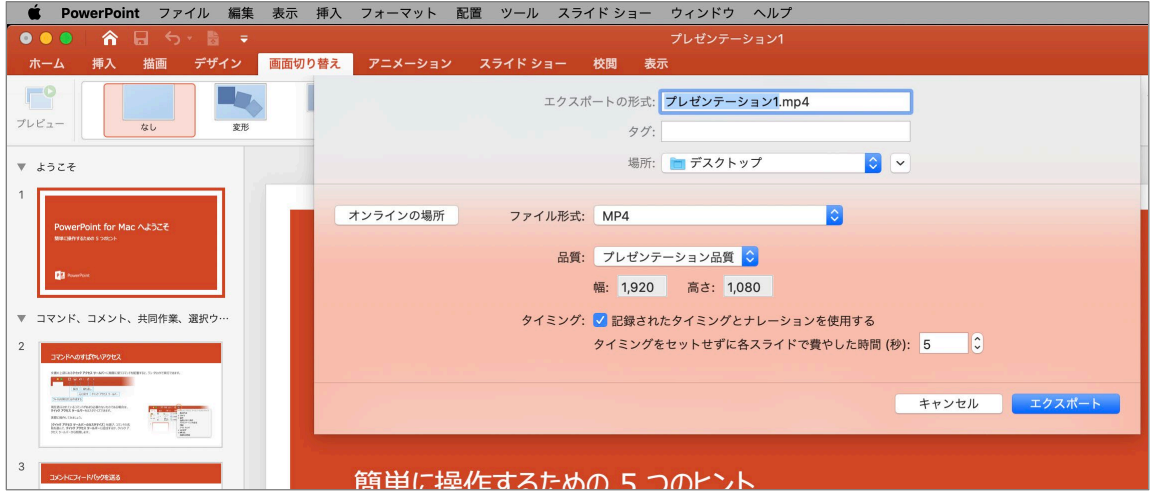

ビデオ解像度は[1920×1080]もしくは[1440×1080] [1280×720]もしくは[960×720]を選択 [記録されたタイミングとナレーションを使用する]を選択

※バージョンによっては書き出し対応していないバージョンもございますので その際はPowerPointにナレーション録音をいれた状態でご登録下さい。

# Keynoteで録音する方法 ( 1/3 )

ナレーション録音する場合は、あらかじめパソコンと マイク ( ヘッドセット等 ) を接続した状態にしてください マイクがない場合は、そのままPCの付属マイクを利用ください

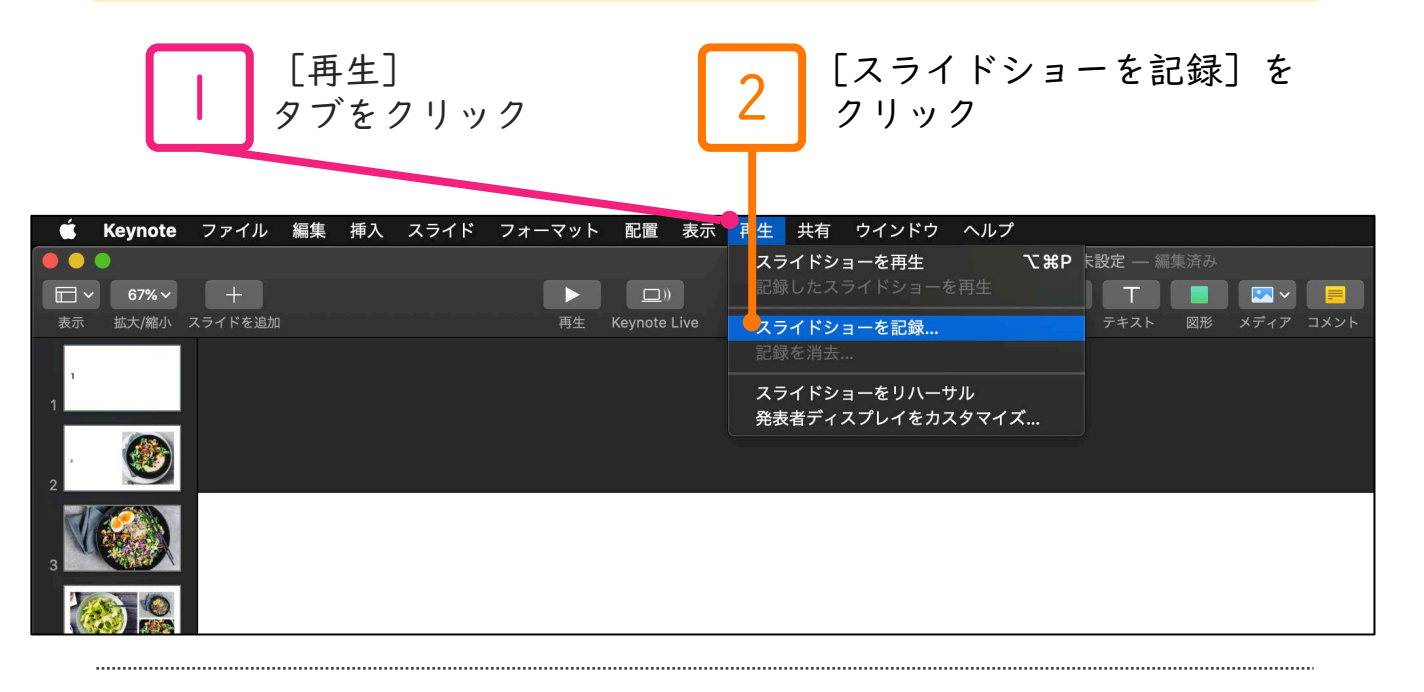

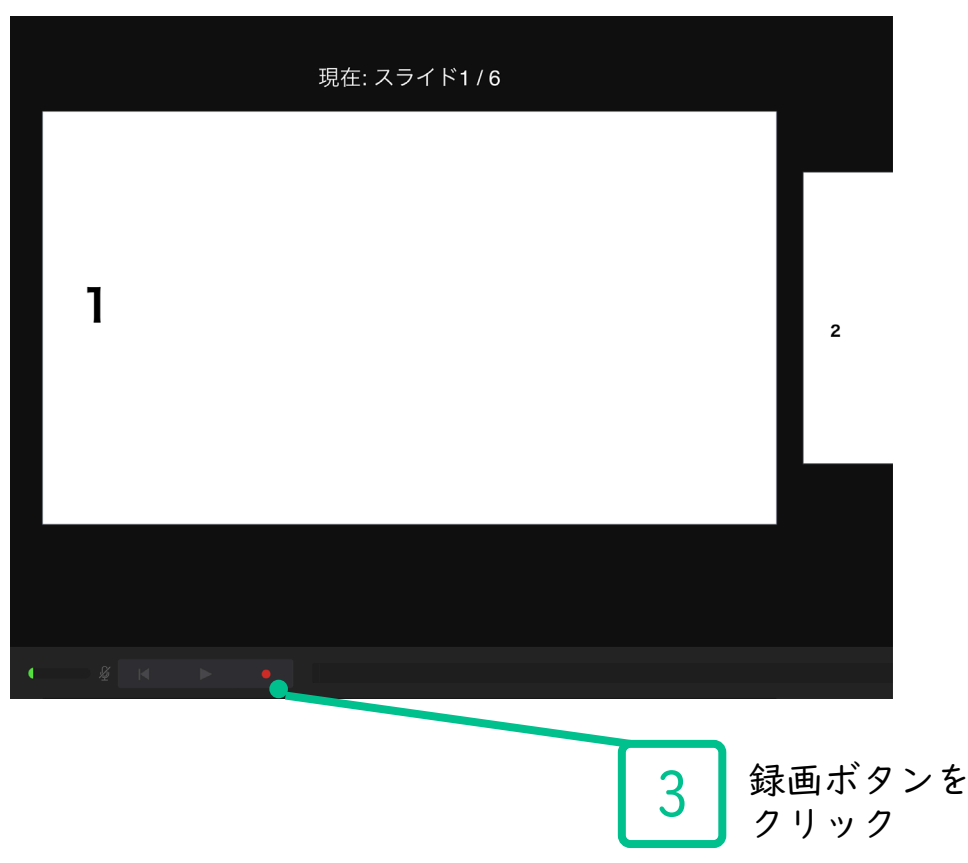

# Keynoteで録音する方法 ( 2/3 )

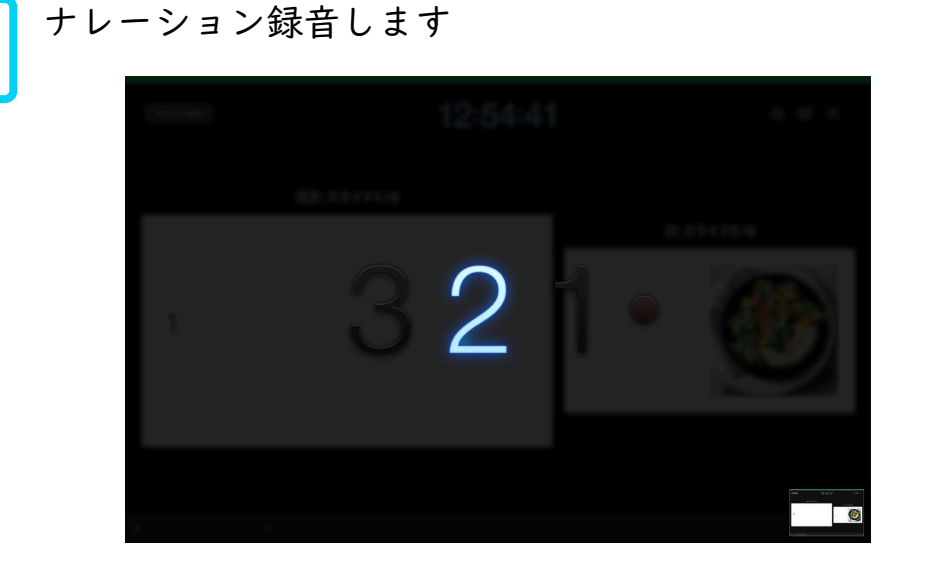

カウントが終わったら録画開始となります。 すべてのスライドを撮り終えたら、停止ボタンを 押して、「Esc」キーを押して下さい。

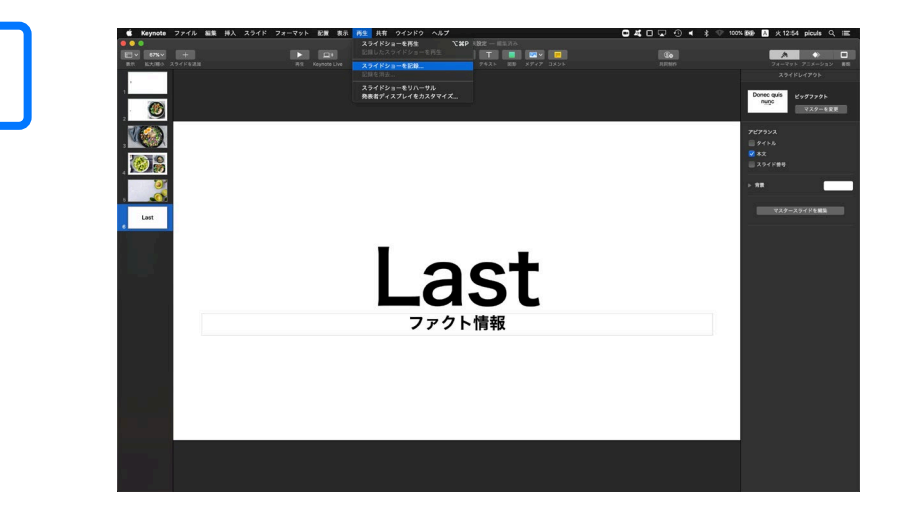

5

keynoteを保存 ( 新しく名前を付けて保存 ) します。 再度ファイルを開きスライドショーで確認して、 音声やスライドのタイミング等問題がないか確認します。

# Keynoteで録音する方法 ( 3/3 )

**つ スライドを確認して問題なければ、書き出しを行う。**<br>6 [ファイル] →[書き出し] →[ムービー]で書き出します。

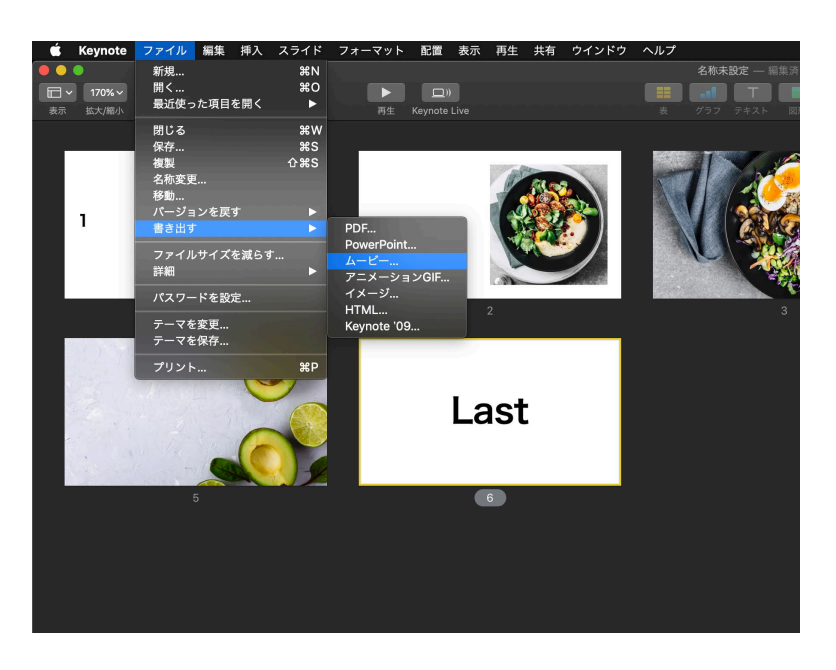

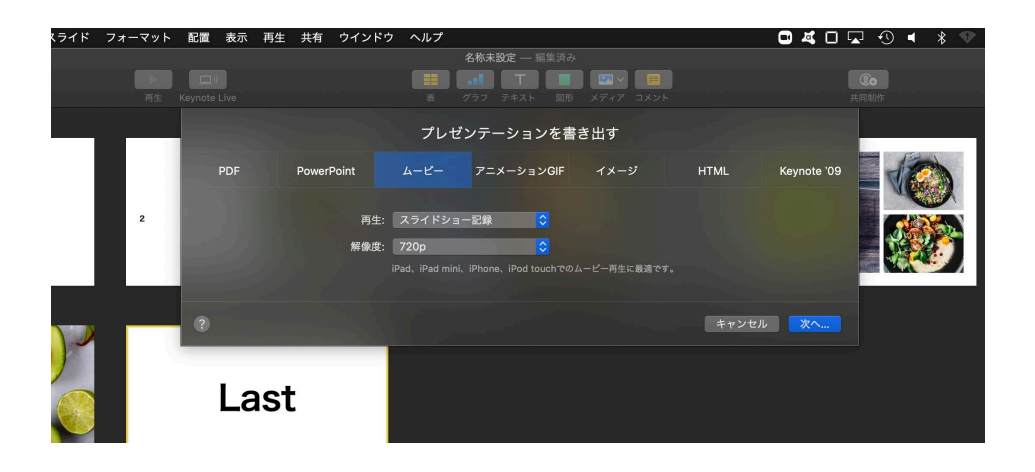

ビデオ解像度は[1920×1080]もしくは[1440×1080] [1280×720]もしくは[960×720]を選択 [記録されたタイミングとナレーションを使用する]を選択